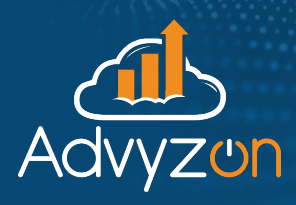

# **Billing & reporting checklist**

**Whether you bill quarterly or monthly, a smooth process can make a big difference. We put together a checklist to take you through billing and reporting, so you don't have to worry if you're forgetting anything.**

## **Prepare for billing**

## **Check billing settings**

Go to *Billing Center*, select *Settings* and *Assignments*, then select *Settings* to review your firm's fee settings. Make updates as needed.

## **Review client and account settings**

Check to make sure clients and accounts have the correct fee settings, especially if you've added any accounts, fees, or offerings this billing cycle. To do this, select *Client Assignments* or *Account Assignments* in the *Settings* and *Assignments* menu.

## **Review new accounts**

Go to *Billing Center > Settings and Assignments > New Accounts*

- $\Box$  Are the accounts in the proper household?
- $\Box$  Are the accounts assigned to the correct advisor?
- Are new accounts assigned the correct billing setting or excluded from billing?
- $\Box$  Review who is paying for the new account, if it's not paying for itself.

## **Review exclusions**

You can customize billing through exclusions

- Accounts: Exclude an entire account balance.
- $\Box$  Security: Remove a specific security (i.e., cash) from all accounts
- $\Box$  Holding: A specific position within a particular account.

## **Run test reports**

Select *Run Test Billing* from the *Run* dropdown.

- $\Box$  Confirm any updates you made since the last billing cycle.
- $\Box$  Review any warnings especially unreconciled billing accounts.
- $\Box$  Check cash balances against estimated fees.

# **Prepare for reporting**

#### **Review your templates**

Double check that you're happy with the layout and design, and make changes to templates if needed. Review whether your tasks are set to run automatically or manually.

#### **Update templates if needed**

 Go to *Report Builder* or *Report Builder 2.0*, select the template that needs to change, and select its name. After you make changes, be sure to use the Save icon.

### **Add any documents**

If you want to add an additional file, such as a PDF, go to *Reporting Center*, and select *Report Packages*. Select the name of the package you want to edit, and use the blue "+" icon to add files from the *Documents App* or upload a new file. To add a file In *Report Builder 2.0*, select *New Page > External Document*.

#### **Review Settings**

Check to see whether you're set to run reports manually or on a schedule, and make adjustments if you'd prefer a different approach. Go to *Reporting Center* and then *Report Tasks* to make those changes. (*Non-Recurring Tasks* = manual.)

## **Preview a Report**

Preview how your report package looks for a sample client before sending.

 Select *Reports* followed by *Report Packages*. Select *Ok* to preview the report package or *View Package* to make edits. Use the slider on the *Reports* menu to access *Reports 2.0*.

# **On the day**

Keep in mind you won't be able to bill until the first of the month (or the first of a quarter).

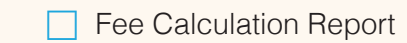

 Custodian Fee File

 *Note: If you have clients that pay by check, or if you work with multiple custodians, these reports may not match.*

**Billing summary** 

Upload Custodian Fee File

*Note: Schwab and TDA users can do this via the direct upload tool.*

- $\Box$  Run client reports if you've elected to do it manually.
	- **Check for issues**; you'll see a warning notification.
	- **Download reports**. A zip file will download from the task. Head to Documents, select the appropriate folder, then select *Save to Local.*